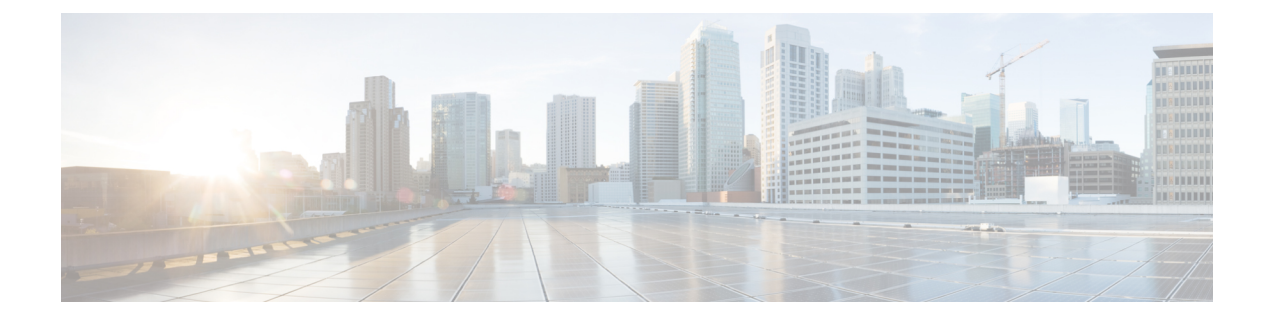

# **HX Data Platform Support**

- Using TAC Support for [Troubleshooting,](#page-0-0) on page 1
- Auto Support and Smart Call Home for [HyperFlex,](#page-1-0) on page 2
- Cisco HX Data Platform Support [Bundles,](#page-6-0) on page 7

# <span id="page-0-0"></span>**Using TAC Support for Troubleshooting**

This section lists common TAC support-assisted tasks, and describes how to configure automatic support options and create HyperFlex support bundles.

Support bundles are a collection of logs from several components within and used by the HX Data Platform. This includes:

- HX Data Platform Installer VM—Logs provide information about installation.
- Controller VM—Logs provide information about the HX DataPlatform file system, cluster creation, and cluster expansion.
- VMware ESXi host—Logs provide information about the nodes in the HX storage cluster.
- VMware vCenter—Logs provide information about the HX Data Platform Plug-in and the vCenter server.

TAC uses support bundles to assist in troubleshooting your issues.

## **Common TAC-Assisted Support Topics**

The following is a brief list of support topics that are best handled with Technical Assistance Center (TAC) assistance:

- Adding disks to a node in the HX storage cluster fails to be recognized.
- Adding a node to the HX storage cluster fails.
- Changing the IP address for the HX storage cluster.
- Destroying a cluster, including destroying an encrypted cluster.
- Downgrading the HX Data Platform version.
- Failing HX storage cluster creation.
- Modifying a node rebalance timeout.
- Modifying VDI or VSI optimized deployment for the HX storage cluster.
- Removing a node in a 3-node cluster.
- Replacing a node in a 4-node cluster.
- Replacing a housekeeping SSD on HX240c servers.
- Reusing a removed node in another HX storage cluster.
- Reusing disks from a removed node.
- Setting the cleaner schedule for recovering storage.
- Setting the MTU value to something other than 9000.
- Sizing guidance for using non-default larger capacity SSD or HDD per server is supported.
- Uninstalling the HX Data Platform.
- Uninstalling the HX storage cluster.
- Upgrading the HX Data Platform from a version older than HX Data Platform version 1.7.1.
- Using the stcli commands whitelist or recreate.

## <span id="page-1-0"></span>**Auto Support and Smart Call Home for HyperFlex**

You can configure the HX storage cluster to send automated email notifications regarding documented events. You can use the data collected in the notifications to help troubleshoot issues in your HX storage cluster.

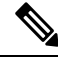

```
Note
```
Auto Support (ASUP) and Smart Call Home (SCH) support the use of a proxy server. You can enable the use of a proxy server and configure proxy settings for both using HX Connect.

#### **Auto Support (ASUP)**

Auto Support is the alert notification service provided through HX Data Platform. If you enable Auto Support, notifications are sent from HX Data Platform to designated email addresses or email aliases that you want to receive the notifications. Typically, Auto Support is configured during HX storage cluster creation by configuring the SMTP mail server and adding email recipients.

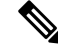

**Note** Only unauthenticated SMTP is supported for ASUP.

If the **Enable Auto Support** check box was not selected during configuration, Auto Support can be enabled post-cluster creation using the following methods:

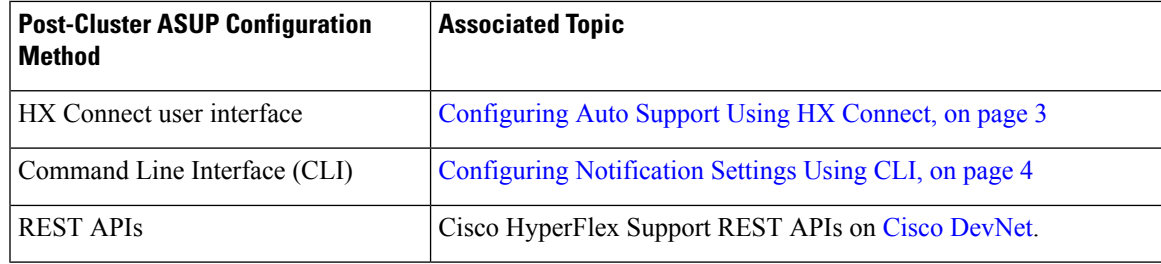

Auto Support can also be used to connect your HX storage cluster to monitoring tools.

#### **Smart Call Home (SCH)**

Smart Call Home is an automated support capability that monitors your HX storage clusters and then flags issues and initiates resolution before your business operations are affected. This results in higher network availability and increased operational efficiency.

Call Home is a product feature embedded in the operating system of Cisco devices that detects and notifies the user of a variety of fault conditions and critical system events. Smart Call Home adds automation and convenience features to enhance basic Call Home functionality. After Smart Call Home is enabled, Call Home messages/alerts are sent to Smart Call Home.

Smart Call Home is included with many Cisco service contracts and includes:

- Automated, around-the-clock device monitoring, proactive diagnostics, real-time email alerts, service ticket notifications, and remediation recommendations.
- Proactive messaging sent to your designated contacts by capturing and processing Call Home diagnostics and inventory alarms. These email messages contain links to the Smart Call Home portal and the TAC case if one was automatically created.
- Expedited support from the Cisco Technical Assistance Center (TAC). With Smart Call Home, if an alert is critical enough, a TAC case is automatically generated and routed to the appropriate support team through https, with debug and other CLI output attached.
- Customized status reports and performance analysis.
- Web-based access to all Call Home messages, diagnostics, and recommendations for remediation in one place; TAC case status; and up-to-date inventory and configuration information for all Call Home devices.

To ensure automatic communication among your HX storage cluster, you, and Support, see Configuring Smart Call Home for Data [Collection,](#page-4-0) on page 5.

### <span id="page-2-0"></span>**Configuring Auto Support Using HX Connect**

Typically, Auto Support (ASUP) is configured during HX storage cluster creation. If it was not, you can enable it post cluster creation using the HX Connect user interface.

**Step 1** Log into HX Connect.

**Step 2** In the banner, click **Edit settings (gear icon)** > **Auto Support Settings** and fill in the following fields.

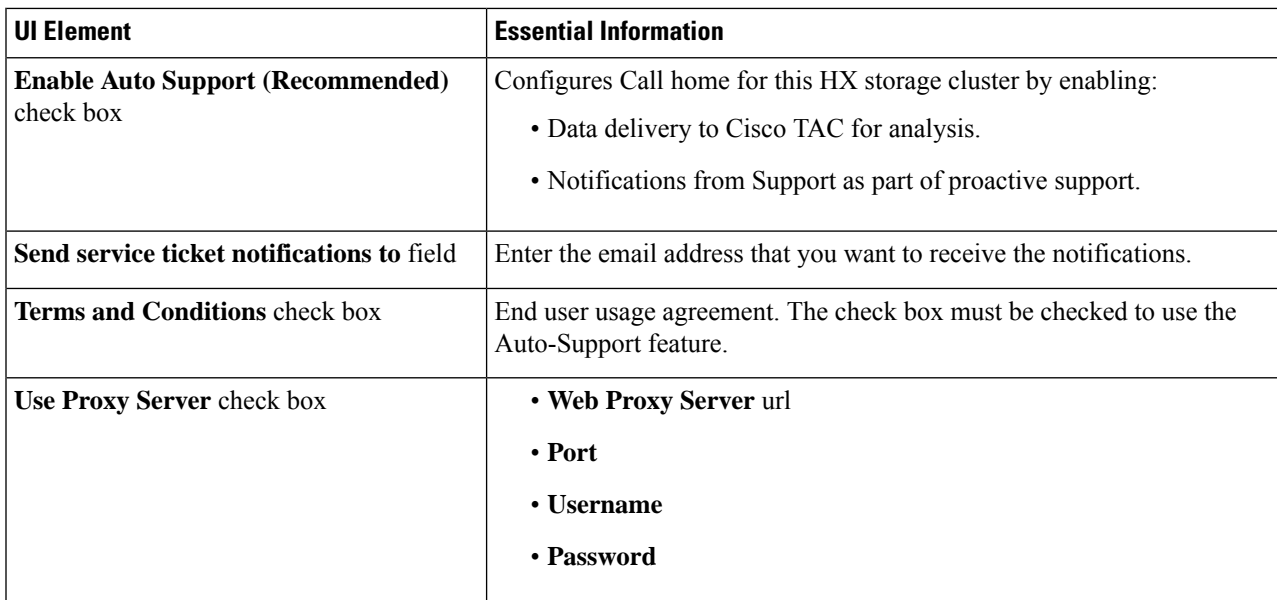

#### **Step 3** Click **OK**.

**Step 4** In the banner, click **Edit settings (gear icon)** > **Notifications Settings** and fill in the following fields.

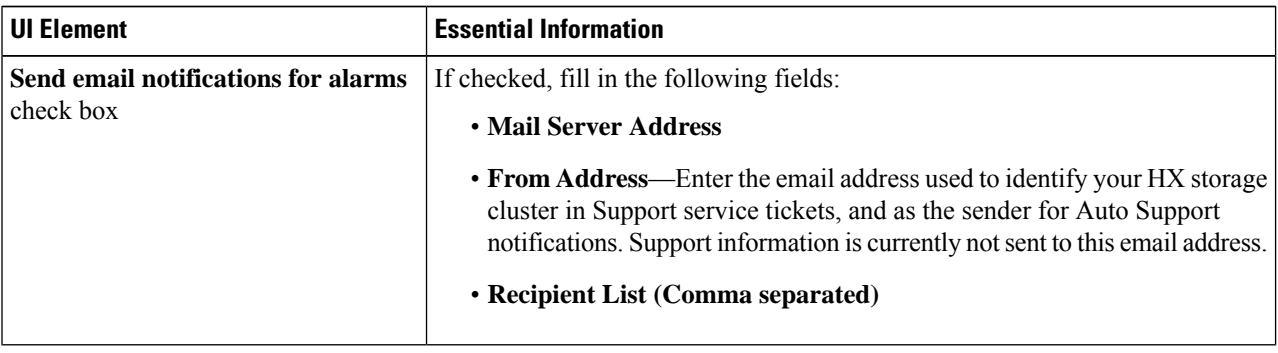

#### <span id="page-3-0"></span>**Step 5** Click **OK**.

## **Configuring Notification Settings Using CLI**

Use the following procedure to configure and verify that you are set up to receive alarm notifications from your HX storage cluster.

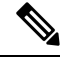

**Note** Only unauthenticated SMTP is supported for ASUP.

- **Step 1** Log into a storage controller VM in your HX storage cluster using ssh.
- **Step 2** Configure the SMTP mail server, then verify the configuration.

Email address used by the SMTP mail server to send email notifications to designated recipients.

Syntax: stcli services smtp set [-h] --smtp SMTPSERVER --fromaddress FROMADDRESS

Example:

# **stcli services smtp set --smtp mailhost.eng.mycompany.com --fromaddress smtpnotice@mycompany.com** # **stcli services smtp show**

**Step 3** Enable ASUP notifications.

# **stcli services asup enable**

**Step 4** Add recipient email addresses, then verify the configuration.

List of email addresses or email aliases to receive email notifications. Separate multiple emails with a space.

Syntax: stcli services asup recipients add --recipients RECIPIENTS

Example:

# **stcli services asup recipients add --recipients user1@mycompany.com user2@mycompany.com # stcli services asup show**

**Step 5** From the controller VM that owns the eth1:0 IP address for the HX storage cluster, send a test ASUP notification to your email.

# **sendasup -t**

To determine the node that owns the eth1:0 IP address, log into each storage controller VM in your HX storage cluster using ssh and run the ifconfig command. Running the sendasup command from any other node does not return any output and tests are not received by recipients.

<span id="page-4-0"></span>**Step 6** Configure your email server to allow email to be sent from the IP address of all the storage controller VMs.

### **Configuring Smart Call Home for Data Collection**

Data collection is enabled by default but, you can opt-out (disable) during installation. You can also enable data collection post cluster creation. During an upgrade, Smart Call Home enablement is determined by your legacy configuration. For example, if stcli services asup show as enabled, Smart Call Home is enabled on upgrade.

Data collection about your HX storage cluster is forwarded to Cisco TAC through https. If you have a firewall installed, configuring a proxy server for Smart Call Home is completed after cluster creation.

Smart Call Home does not support the use of a proxy server in deployments where outgoing connections from an HX cluster require to go through a proxy server. **Note**

Using Smart Call Home requires the following:

- A Cisco.com ID associated with a corresponding Cisco Unified Computing Support Service or Cisco Unified Computing Mission Critical Support Service contract for your company.
- Cisco Unified Computing Support Service or Cisco Unified Computing Mission Critical Support Service for the device to be registered.
- **Step 1** Log into a storage controller VM in your HX storage cluster.
- **Step 2** Register your HX storage cluster with Support.

Registering your HX storage cluster adds identification to the collected data and automatically enables Smart Call Home. To register your HX storage cluster, you need to specify an email address. After registration, this email address receives support notifications whenever there is an issue and a TAC service request is generated.

Syntax:

stcli services sch set [-h] --email EMAILADDRESS

Example:

# **stcli services sch set --email name@company.com**

**Step 3** Verify data flow from your HX storage cluster to Support is operational.

Operational data flow ensures that pertinent information is readily available to help Support troubleshoot any issues that might arise.

**Note** Contact TAC to verify connectivity.

# **asupcli [--all] ping**

--all option runs the commands on all the nodes in the HX cluster.

**Step 4** (Optional) Configure a proxy server to enable Smart Call Home access through port 443.

If your HX storage cluster is behind a firewall, after cluster creation, you must configure the Smart Call Home proxy server. Support collects data at the url: https://diag.hyperflex.io:443 endpoint.

**a.** Clear any existing registration email and proxy settings.

# **stcli services sch clear**

**b.** Set the proxy and registration email.

Syntax:

#### **stcli services sch set [-h] --email EMAILADDRESS [--proxy-url PROXYURL] [--proxy-port PROXYPORT] [--proxy-user PROXYUSER] [--portal-url PORTALURL] [--enable-proxy ENABLEPROXY]**

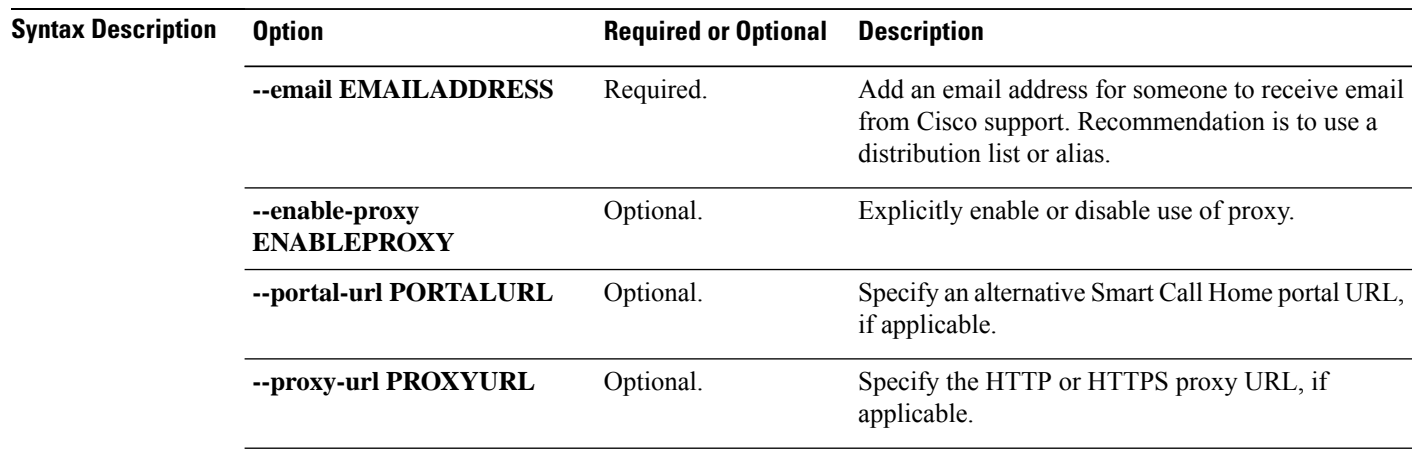

Ш

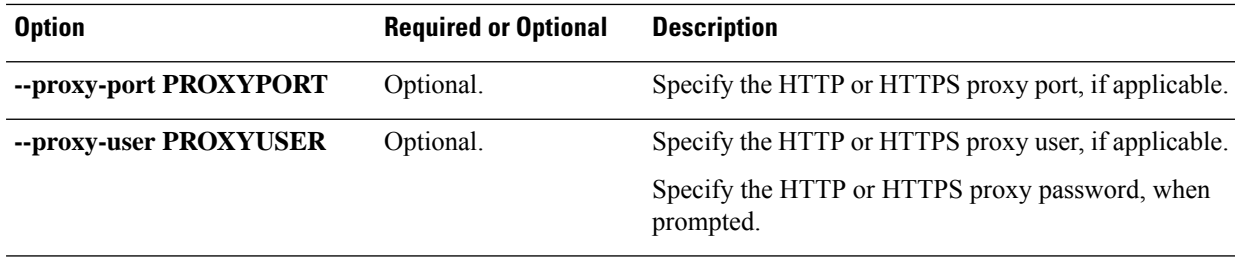

Example:

```
# stcli services sch set
  --email name@company.com
  --proxy-url www.company.com
  --proxy-port 443
  --proxy-user admin
  --proxy-password adminpassword
```
**c.** Ping to verify the proxy server is working and data can flow from your HX storage cluster to the Support location.

**Note** Contact TAC to verify connectivity.

# **asupcli [--all] ping**

--all option runs the command on all the nodes in the HX cluster.

**Step 5** Verify Smart Call Home is enabled.

When Smart Call Home configuration is set, it is automatically enabled.

# **stcli services sch show**

**Step 6** Enable Auto Support (ASUP) notifications.

Typically, Auto Support (ASUP) is configured during HX storage cluster creation. If it was not, you can enable it post cluster creation using HX Connect or CLI.

If Smart Call Home is disabled, enable it manually.

<span id="page-6-0"></span># **stcli services sch enable**

# **Cisco HX Data Platform Support Bundles**

Beginning with Cisco HX Release 4.0(x), the recommended method of collecting support bundles is through the HX Connect user interface. HX Connect provides a simple easy to use interface enabling you to manage your HX environment. You can generate a support bundle that collects the logs from every selected controller VM and ESXi host in the HX storage cluster. The vCenter logs are not collected through HX Connect.

Allsupport bundle timestamps are listed in the UTC timezone regardless of cluster timezone orserver timezone settings.

After you generate a support bundle, you can upload it to the HX Data Platform FTP server for use by TAC. You can also download an existing support bundle.

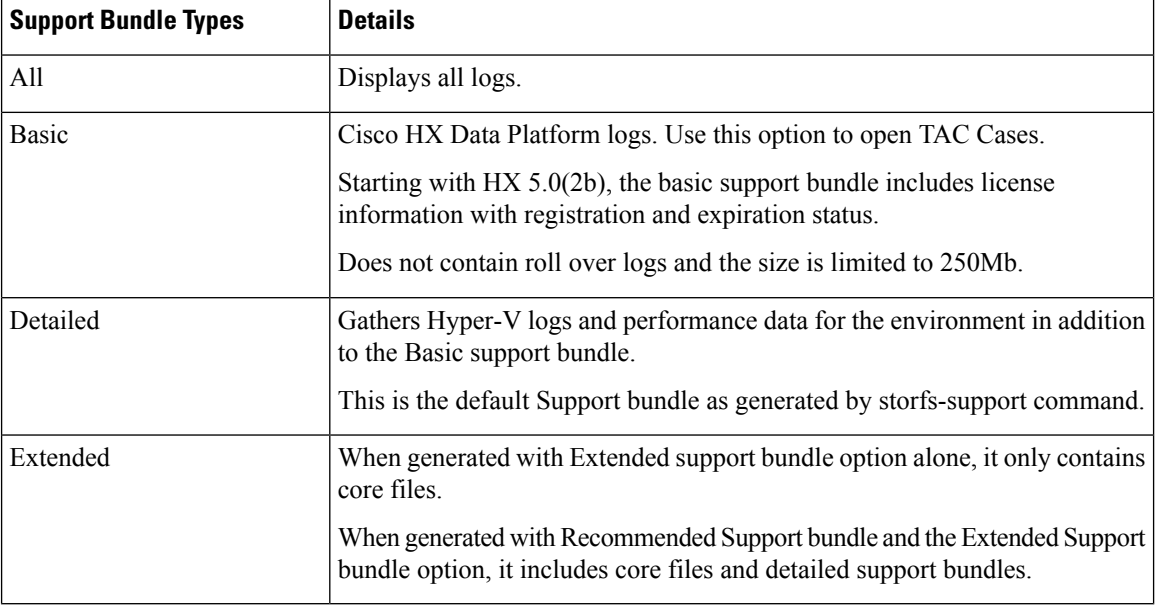

#### **Table 1: Support Bundle Types**

To generate support bundles through the HX Connect user interface continue to the [Generating](#page-7-0) a Support Bundle Using HX [Connect,](#page-7-0) on page 8 section.

In the event that HX Connect is offline, you can generate a support bundle through command line interface. To get started, continue to [Collecting](#page-11-0) Logs from Controller VMs, on page 12 or the [Collecting](#page-10-0) Logs from [Controller](#page-10-0) VMs: HX Release 4.0(2a), on page 11 section.

## <span id="page-7-0"></span>**Generating a Support Bundle Using HX Connect**

You can use the HX Connect user interface to generate a support bundle that collects the logs from every controller VM and ESXi host in the local HX storage cluster. If you are using replication to protect your virtual machines and their data, when you need to generate a support bundle, you also need to generate a support bundle from the remote HX storage cluster. The vCenter logs are not collected through HX Connect.

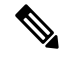

**Note** Creating logs from HX Connect may cause storfs to crash causing a Hyperflex cluster outage.

**Step 1** Log in to HX Connect.

**Step 2** In the banner, click **Edit Settings (gear icon)** > **Support Bundle**.

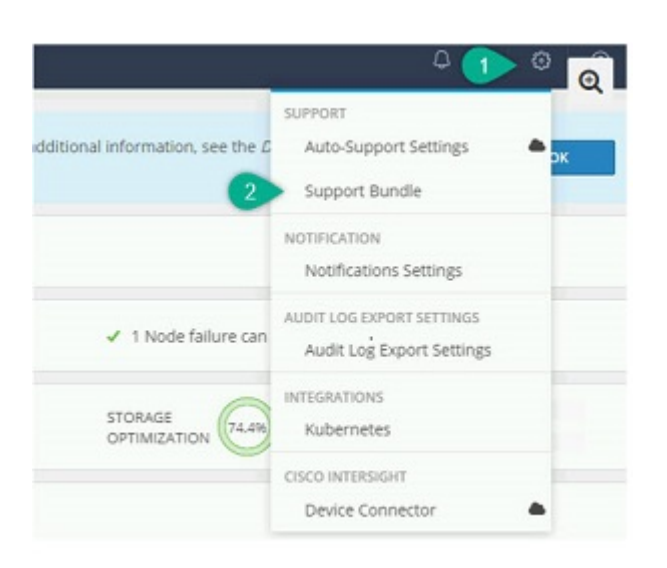

**Step 3** Under Support Bundle, select the tab you want to display. Options include:All, Basic, Detailed, and Extended. For more information about support bundles, see Cisco HX Data Platform Support [Bundles,](#page-6-0) on page 7.

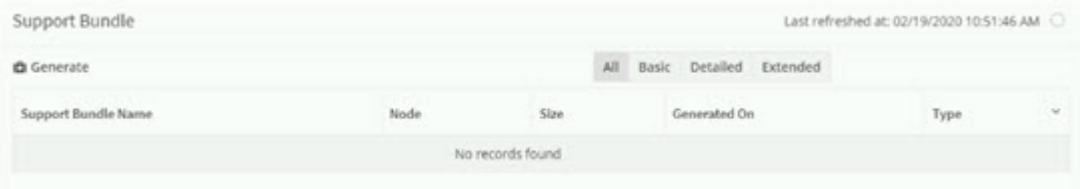

**Step 4** Click **Generate**. The **Select bundle options** window appears.

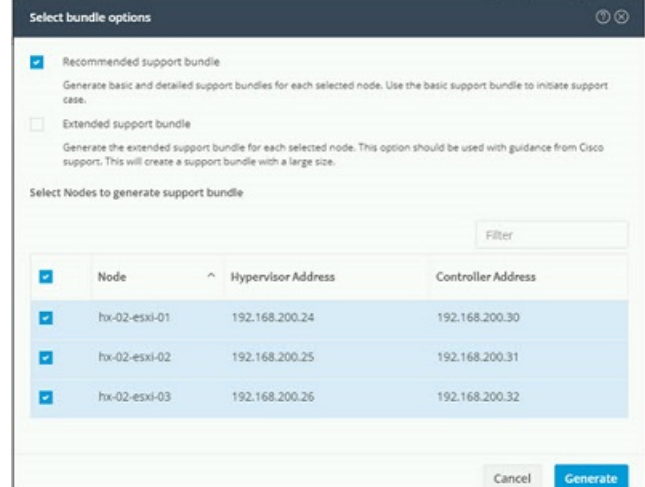

**Step 5** Select the **Support bundle type** you will generate. The default option is **Recommended support bundle**.

The **Recommendedsupportbundle** triggers creation of both **Basic supportbundle** and **Detailedsupportbundle** from the same option.

a) All the nodes are selected by default. Uncheck the Nodes which are not required.

#### **Step 6** Click **Generate**.

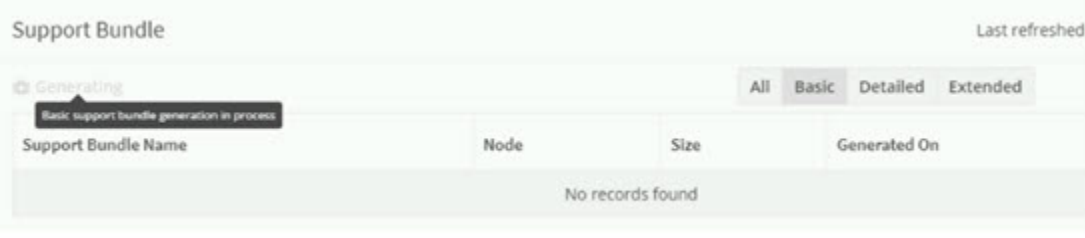

Hover over the grayed out **Generate** button to view the **Basic support bundle generation in process** message.

**Step 7** If Detailed support bundle is selected, bundle generation begins when the Basic support bundle is complete. Confirm Detailed bundle generation by browsing to the Basic tab and hover over the grayed out **Generate** button to view the **Detailed support bundle generation in process** message.

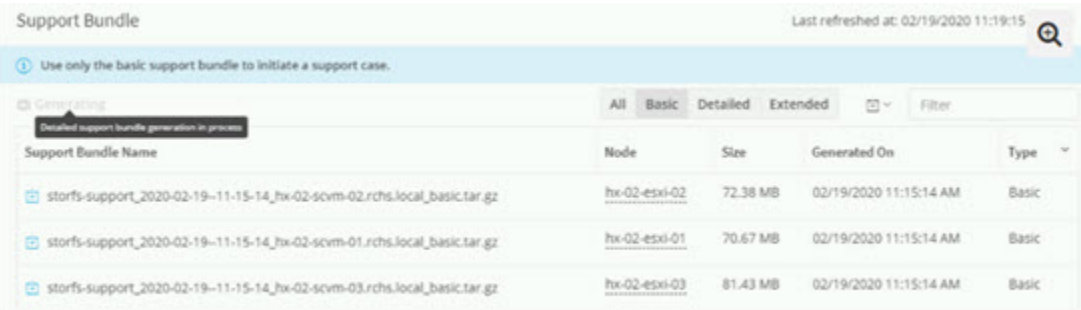

Support bundle creation may take more than one hour.

- **Step 8** Once the support bundle(s) are generated, the at **Support Bundle Generation Completed** message appears.
- **Step 9** Download your support bundle(s) as needed.

#### **What to do next**

You can now upload the file to the HX Data Platform FTP server.

### **Collecting Basic Support Bundles from Controller VMs**

This feature was introduced in Cisco HX Release 5.0(2b).

- **Step 1** Log in to each controller VM using ssh. **Step 2** Run the command: storfs-support --basic to generate the basic support bundle. **Step 3** Locate the generated support bundle file in the /var/support directory. For example: storfs-support 2022-08-26-12-12-32 SpringpathControllerZ2RTF9ME88\_WZP2216001X\_basic.tar.qz
- **Step 4** Untar the support bundle. For example:

```
tar -zxvf
           storfs-support 2022-08-26-12-12-32 SpringpathControllerZ2RTF9ME88 WZP2216001X basic.tar.gz
Step 5 Verify that the file "smartlicensing.json" is present with the licensing information. For example:
           hxshell:/var/support/storfs-support_2022-08-26--12-12-32_SpringpathControllerZ2RTF9ME88_WZP2216001X_basic/var/support/asup-restapi-outputs$
           ls
           smartlicensing.json
```
### <span id="page-10-0"></span>**Collecting Logs from Controller VMs: HX Release 4.0(2a)**

The **storfs-support** CLI is used to generate the default Detailed or Basic Support bundle for HX Release 4.0(2a). While the **storfs-support** CLI has the option for the basic support bundle, it does not offer the option to append the file name (basic vs detailed) to the support bundle file name.

To get started, select either **Option 1** to generate the Detailed Support bundle step or **Option 2** to generate the Basic Support bundle steps.

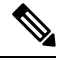

If you are generating a support bundle using the CLI, then the support bundle is displayed as **Other** type in HX Connect user interface. **Note**

#### **Step 1 Option 1 - Default Detailed Support Bundle**

- a) Log in to each controller VM using ssh.
- b) Run the command: storfs-support to generate the default or detailed support bundle.

```
root@SpringpathController@FDF9RMMJK:~# storfs-support
2017-04-28 05:24:18,505 - Storfs-Support - INFO
2017-04-28 05:24:18,505 - Storfs-Support - INFO -
2017-04-28 05:24:18,505 - Storfs-Support - INFO - Initiating support generation...
2017-04-28 05:24:18,506 - Storfs-Support - INFO -
2017-04-28 05:24:18,506 - Storfs-Support - INFO -
2017-04-28 05:24:18,506 - Storfs-Support - INFO - Generating support archive. This may take some time...
2017-04-28 05:24:18,506 - Storfs-Support - INFO -
2017-04-28 05:31:57,692 - Storfs-Support - INFO - Support archive generated at: /var/support/storfs-support_2017-04-28--0
2017-04-28 05:31:57,692 - Storfs-Support - INFO - Removing directory... /var/support/cmds_output
```
Generating the logs takes about 2 minutes.

c) Locate the tar.gz log file in the /var/support directory. For example:

storfs-support\_2017-04-28--06-06-33\_ucs--stctlvm-123-1.eng.storvisor.com.tar.gz

d) Upload the tar.gz file from the controller VM to the HX Data Platform FTP server.

#### **Step 2 Option 2 - Basic Support Bundle**

- a) Log in to each controller VM using ssh.
- b) Run the command: storfs-support --basic to generate the default or detailed support bundle.

```
root@hx-02-scvm-03:~# storfs-support --basic
/var/support
2020-02-19 12:33:01.315 - Storfs-Support - INFO -
2020-02-19 12:33:01,315 - Storfs-Support - INFO -
2020-02-19 12:33:01,315 - Storfs-Support - INFO - Initiating support generation...
2020-02-19 12:33:01,317 - Storfs-Support - INFO -
2020-02-19 12:33:01,317 - Storfs-Support - INFO -
2020-02-19 12:33:01,317 - Storfs-Support - INFO - Generating support archive. This may take some time...
2020-02-19 12:33:01,317 - Storfs-Support - INFO -
2020-02-19 12:33:01,317 - Storfs-Support - INFO -
2020-02-19 12:33:01,318 - Storfs-Support - INFO - STORFS_RUNTIMEDIR: /tmp
2020-02-19 12:33:01,318 - Storfs-Support - INFO - STORFS_SOURCEDIR:
2020-02-19 12:35:34,446 - Storfs-Support - INFO -
2020-02-19 12:35:34,446 - Storfs-Support - INFO - Support archive generated at: /var/support/storfs-support_2020-02-19--1
2020-02-19 12:35:34,446 - Storfs-Support - INFO - Removing directory... /var/support/cmds_output
```
Note that the file name for the basic bundle is the same as the one generated for the detailed storfs-support in Option 2a. Generating the logs takes about 2 minutes.

c) Locate the tar.gz log file in the /var/support directory. For example:

storfs-support\_2020-02-19--06-06-33\_ucs--stctlvm-123-1.eng.storvisor.com.tar.gz

d) Upload the  $\text{tar.gz}$  file from the controller VM to the HX Data Platform FTP server.

## <span id="page-11-0"></span>**Collecting Logs from Controller VMs**

The **storfs-support** CLI is used to collect controller VM logs.

$$
\overline{\mathscr{O}}
$$

**Note** This method is not recommended for users using Cisco HX Release 4.0(2a).

To get started, perform the following steps.

- **Step 1** Log in to each controller VM using ssh.
- **Step 2** Run the command: storfs-support.

Generating the logs takes about 2 minutes.

**Step 3** Locate the tar.gz log file in the /var/support directory. For example: storfs-support\_2020-02-19--06-06-33\_ucs--stctlvm-123-1.eng.storvisor.com.tar.gz **Step 4** Upload the tar.gz file from the controller VM to the HX Data Platform FTP server.

### **Generating an Audit Log**

When you generate a support bundle through the HX Connect user interface, audit logs are automatically included.

- **Step 1** Generate and download a support bundle. See [Generating](#page-7-0) a Support Bundle Using HX Connect, on page 8. If you prefer, you can download an existing support bundle.
- **Step 2** Unzip the support bundle and extract the files to your local computer.
- **Step 3** In each controller VM, search for /var/log/shell.log.
- **Step 4** Open each shell.log file and search for the audit trail records using keyword stcli.

This log contains an audit of stcli calls that are invoked in the shell.

#### **Example:**

```
2017-07-14T16:48:39.135+00:00 SpringpathControllerHOCBY4KNF1 shell: [pid=20396, uid=0] stcli cluster
restart
```
#### Where

- 2017-07-14T16:48:39.135+00:00 is the time when the stcli command was invoked.
- uid=0 specifies the user ID of the user who invoked the stcli command. In the example, the user ID is 0 and the user is root.
- stcli cluster restart command provides the stcli command that was executed.
- **Step 5** In each controller VM, search for /var/log/springpath/audit-rest.log.
- **Step 6** Open each audit-rest.log file and search for the audit trail records using keyword **audit**.

This log contains an audit of REST APIs.

#### **Example:**

```
2017-06-29-23:26:38.096 - Audit - 127.0.0.1 -> 127.0.0.1 - create
 /rest/datastores/00000000d8902473:00000000000100ef?action=mount; 200; administrator@vsphere.local
555ms
```
#### Where

- 2017-06-29-23:26:38.096 is the time when the REST API was invoked.
- 127.0.0.1 is the IP address from which the call arrived.
- create is the action that was performed.
- /rest/datastores/00000000d8902473:00000000000100ef?action=mount is the resource that is accessed with parameters.
- 200 is the HTTP status of this action.
- administrator@vsphere.local is the user who invoked this REST API.
- 555ms is the time taken for this operation.
- **Step 7** Collect all audit trail records from the previous steps and save them in separate files.

### **Collecting Logs from ESXi Hosts**

There are two options for collecting ESXi host logs.

#### **Step 1 Option 1**

- a) Log in to each ESXi host using ssh.
- b) Run the command: vm-support

Generating the logs takes about 5 minutes.

c) Locate the .tgz file in the /var/tmp directory. For example:

esx-localhost-2016-06-22--06.09.tgz

d) Upload the  $.tgz$  file from the ESXi host to the HX Data Platform FTP server.

#### **Step 2 Option 2**

.

- a) Log in to each controller VM using ssh.
- b) Run the command: asupcli collect --type esx --subtype full
- c) Upload the tar.gz file in the /var/support/esx-asup-default directory from each controller VM to the HX Data Platform FTP server.

The tar.gz file contains only ESXi logs. If TAC requested all logs, see [Collecting](#page-10-0) Logs from Controller VMs: HX Release [4.0\(2a\),](#page-10-0) on page 11

#### **Out of Space Error When Generating a Support Bundle**

An out of space error occurs when the storage controller VM does not have sufficient space left to generate the support bundle, typically due to the size of the core file or previously-generated log files consuming space. The following error displays when you are using the  $vm\text{-}support$  command to generate support bundles:

```
error = [Errno 28] No space left
```
To generate a support bundle when you receive this error:

- **Step 1** Delete or move the core file and existing log files to a location outside of the storage controller VM.
- **Step 2** Log in to the command line of the storage controller VM.
- **Step 3** Generate a light support bundle.

```
# storfs-support
```
## **Collecting Deployment Logs from the Cisco HX Data Platform Installer VM**

**Step 1** Log in to the HX Data Platform Installer VM using  $ssh$  and the following credentials:

• Username: **root**

• Password (Default): **Cisco123**

Systems ship with a default password of Cisco123 that must be changed during installation. You cannot continue installation unless you specify a new user supplied password. **Note**

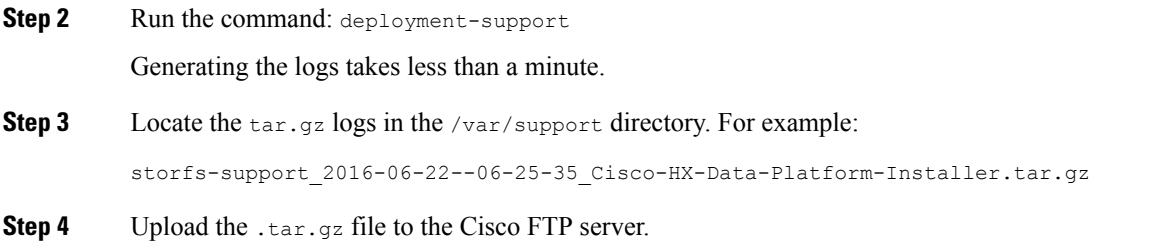

## **Collecting Logs from the vCenter Server**

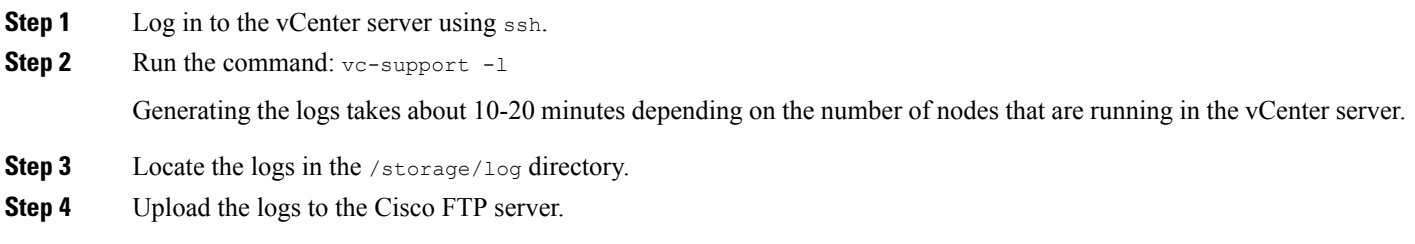

## **Collecting Logs from the vSphere Web Client**

You can selectively collect all or some of the logs for the Cisco HX Data Platform storage cluster ESXi hosts, controller VMs, and vCenter server through thevSphere Web Client.

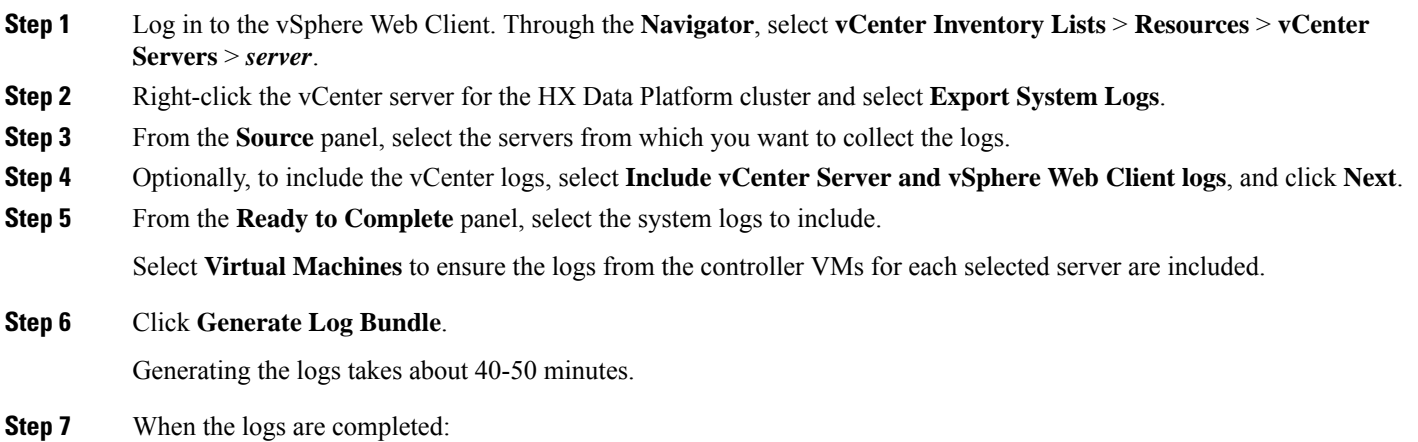

- - a) Click **Download Log Bundle**.
- b) Specify a location to download the support bundle. For example, download the files to your local PC.
- c) Click **Finish**.
- d) Upload the files to the Cisco FTP server.

### **Collecting Logs from the Cisco HXDP Plug-in**

You can use the HX Data Platform Plug-in to collect the logs for just the HX storage cluster ESXi hosts and controller VMs.

- **Step 1** Log in to vSphere Web Client. Through the **Navigator**, select **vCenter Inventory Lists** > **Resources** > **Clusters** > *cluster*.
- **Step 2** Right-click an HX Data Platform cluster and select **Cisco HX Data Platform** > **Support**.
- **Step 3** Click **Generate Log Bundle**.

Generating the logs takes about 40-50 minutes.

#### **Step 4** When the logs are completed:

- a) Click **Download Log Bundle**.
- b) Specify a location to download the support bundle. For example, download the files to your local PC.
- c) Click **Finish**.
- d) Upload the files to the Cisco FTP server.

### **Downloading an Existing Support Bundle**

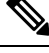

You can download a support bundle you generate up to midnight (12:00 a.m.) of the local controller VM time. HyperFlex stores two support bundle logs. When generating a new support bundle, the oldest one is deleted automatically. **Note**

**Step 1** Log in to vSphere Web Client. Through the **Navigator**, select **vCenter Inventory Lists** > **Resources** > **Clusters**.

**Step 2** Right-click the *cluster* and select **HX Data Platform Plug-in** > **Support** to display the **Support** dialog box.

**Note** Select the *cluster* from the vSphere Web Client, not the HX Data Platform Plug-in.

- **Step 3** Click **Download Support Bundle** (enabled).
- **Step 4** Specify a download location (such as your local computer) to save the support bundle. You can then upload the file to the HX Data Platform FTP server.

## **Uploading Support Bundles**

After you generate a support bundle, you can upload it to the HX Data Platform FTP server using one of the following methods:

- ftp—Use port 21.
- sftp—Use port 22.
- https—Use port 443.

### **Uploading Support Bundles using ftp or sftp**

#### **Before you begin**

Generate a support bundle.

**Step 1** Open your FTP Client (such as Filezilla) and connect to the HX Data Platform FTP server using the following information:

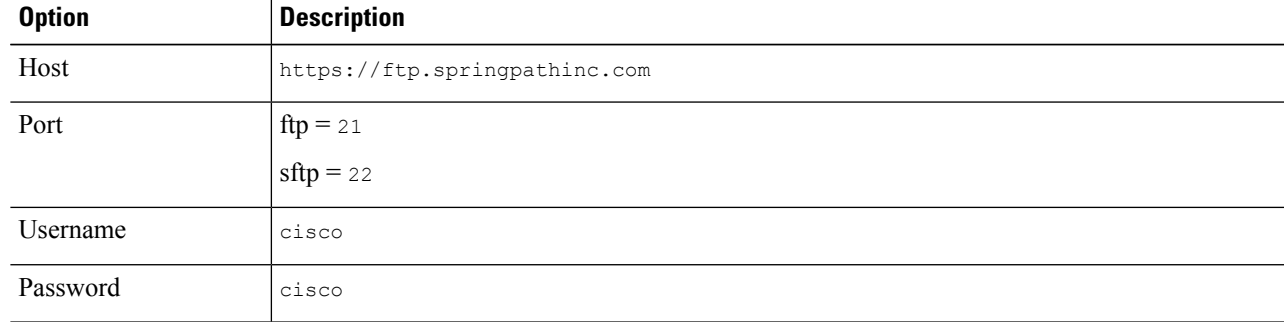

- **Step 2** After you connect to the HX Data Platform FTP server, create a folder with the Support case number.
- **Step 3** Change directory to the new folder.
- **Step 4** Upload the support bundle log files to this folder.
- **Step 5** When the uploads are complete, contact Cisco Technical Assistance Center (TAC) and tell them the upload directory name.
- **Step 6** Free up space in your HX storage cluster by deleting the content in /var/support/.

## **Uploading Support Bundles using https**

#### **Before you begin**

Generate a support bundle.

**Step 1** Open a browser window, navigate to the HX Data Platform FTP server URL hosted by Springpath, and log in using the following information:

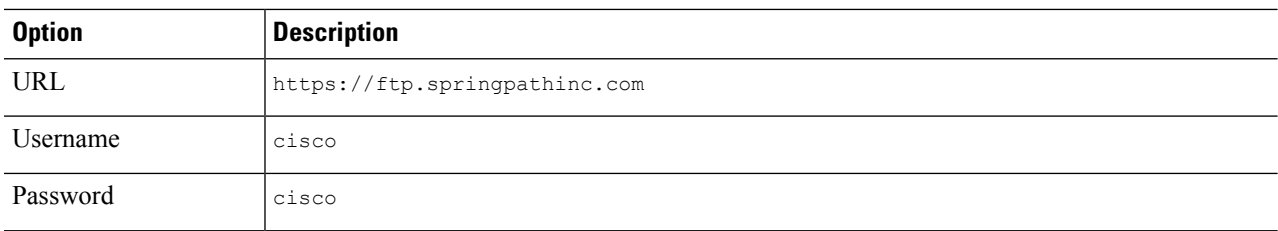

- **Step 2** After you connect to the HX Data Platform FTP server, create a folder with the Support case number.
- **Step 3** Change directory to the new folder.
- **Step 4** Upload the support bundle log files to this folder.
- **Step 5** When the uploads are complete, contact Cisco Technical Assistance Center (TAC) and tell them the upload directory name.
- **Step 6** Free up space in your HX storage cluster by deleting the content in /var/support/.